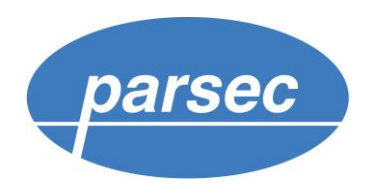

# **УТИЛИТА ПРОГРАММИРОВАНИЯ КАРТ Mifare SePro18**

**Руководство по установке и эксплуатации**

# **ОГЛАВЛЕНИЕ**

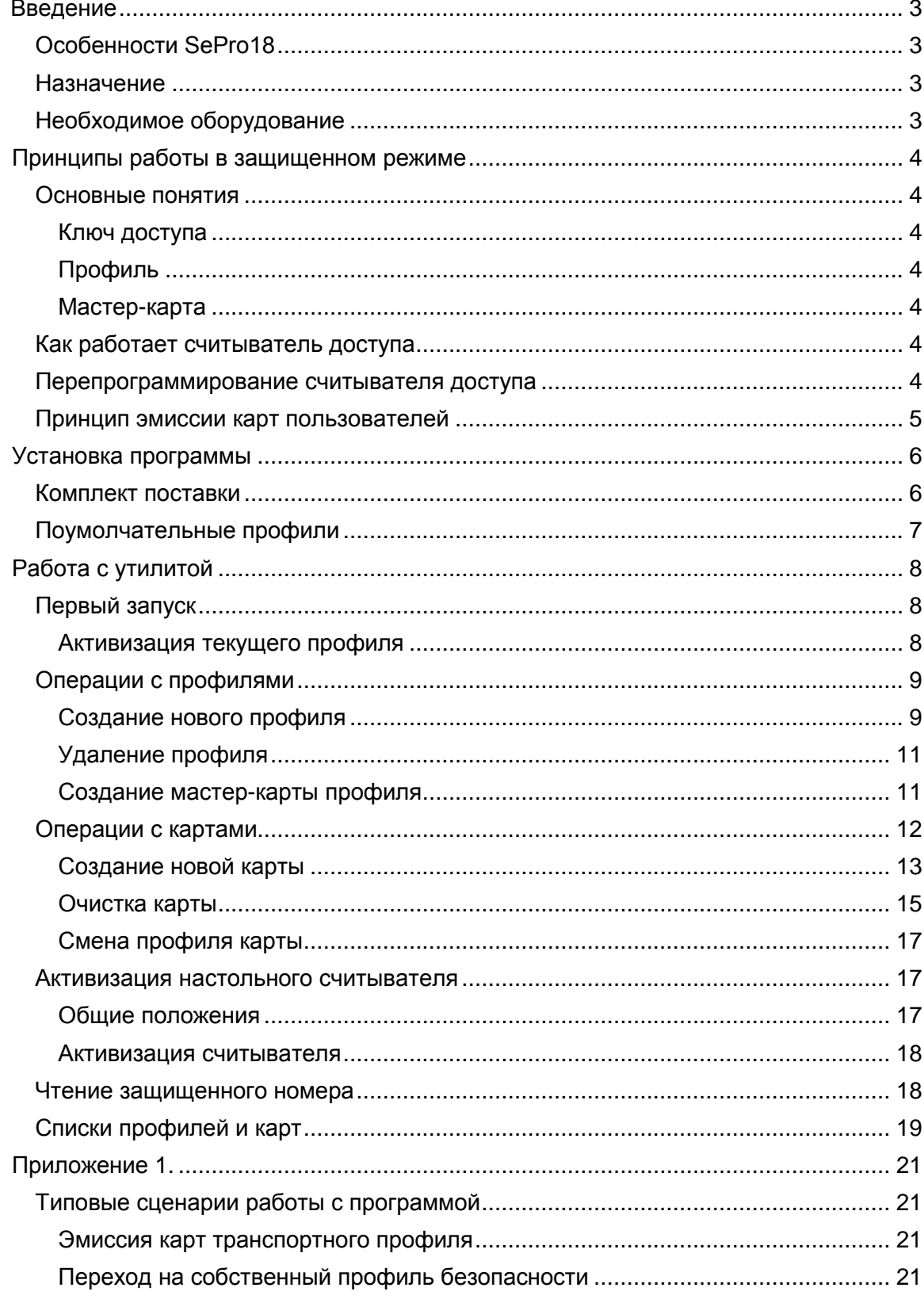

# **Введение**

<span id="page-2-1"></span><span id="page-2-0"></span>Документ выпущен взамен описания третьей версии утилиты (SePro3). Данный документ подвергается периодическим изменениям. Эти изменения включаются в новую версию документа.

### Особенности SePro18

- 1. Утилита поддерживает как старые настольные считыватели PR-P08, так и новые PR-P18;
- 2. Утилита существует только в 32-битной версии, однако успешно работает и на 64 битных версиях Windows при условии установки 32-битных драйверов Parsec (FTDI);
- 3. Утилита подключает первый найденный считыватель для своей работы. При этом, если одновременно подключены и PR-P08 и PR-P18, то для работы будет выбран PR-P08;
- 4. При переходе на данную версию программы с предыдущей версии (SePro3) для сохранения базы данных утилиты необходимо переименовать файл базы данных из SePro3.db3 в SePro18.db3.

### Назначение

<span id="page-2-2"></span>Утилита SePro18 предназначена для администрирования профилей безопасности и эмиссии карт Mifare Classic при использовании последних в защищенном режиме как в составе системы контроля и управления доступом ParsecNET 3, так и в сторонних СКУД при использовании считывателей торговой марки Parsec.

В защищенном режиме считыватель доступа производит аутентификацию по заданному сектору, после чего, в зависимости от режима, выдает контроллеру либо сгенерированный в процессе эмиссии номер карты, либо оригинальный ID карты.

### Необходимое оборудование

<span id="page-2-3"></span>Для работы утилиты (по крайней мере в части генерации мастер-карт и эмиссии пользовательских карт) необходим подключенный к компьютеру настольный считыватель PR-P08 или PR-P18 с USB интерфейсом. Поддержка считывателя обеспечивается драйверами, входящими в комплект его поставки.

# <span id="page-3-0"></span>**Принципы работы в защищенном режиме**

### Основные понятия

<span id="page-3-1"></span>Прежде, чем описывать процесс работы с картами, необходимо определить некоторые понятия.

### *Ключ доступа*

<span id="page-3-2"></span>Шестибайтовое значение (число), используемое для доступа к сектору карты для записи или чтения. Для каждого сектора определены два ключа: ключ А и ключ В. Как правило, один может быть использован только для чтения данных, а второй — для полного доступа. Функции ключей для сектора определяются в самой карте при назначении ключей.

### *Профиль*

<span id="page-3-3"></span>Под профилем будем понимать совокупность данных, необходимых для работы с картой в рамках данного профиля: это ключи доступа и номер сектора. Кроме того, для каждого профиля задается пароль, открывающий доступ к засекреченным данным профиля.

В утилите SePro18 профили хранятся в ее собственной базе данных, причем ключи доступа, номер сектора для работы и пароль доступа к профилю хранятся в зашифрованном виде, что не позволяет получить эти данные путем анализа записей базы данных различными редакторами баз данных.

После установки утилиты ей известны два профиля: «Пустой», Соответствующей заводским параметрам карты, и «Транспортный», соответствующий транспортным ключам Parsec. Все остальные профили пользователи создают сами.

#### *Мастер-карта*

<span id="page-3-4"></span>Специальным образом подготовленная карта, позволяющая перепрограммировать считыватель доступа: сменить ключ доступа и номер рабочего сектора, то есть поменять профиль считывателя.

### Как работает считыватель доступа

<span id="page-3-5"></span>Считыватели серии PR-Pxx работают только в защищенном режиме Parsec, считыватели серий PNR-Pxx и PNR-Xxx поддерживают как режим Parsec (с записываемым в карту ID), так и защищенный режим с использованием оригинального ID карты Mifare. При этом считыватели серии PNR-xxx могут переводиться в защищенный режим как аппаратно, так и программно с помощью утилиты PNR\_Tune.exe.

Указанные считыватели в защищённом режиме пытаются прочитать запрограммированный при эмиссии номер карты из защищённого сектора карты (по умолчанию это первый сектор карты). При этом для чтения защищённого номера считыватель использует ключ доступа, хранящийся в его энергонезависимой памяти. При производстве в качестве такого ключа используется так называемый транспортный ключ Parsec (не путать с транспортными заводскими ключами доступа). Кроме того, в производстве считывателю в качестве рабочего сектора всегда назначается сектор номер один.

Считыватели новой линейки (PNR-xxx) дополнительно к этому могут работать и во втором варианте защищенного режима, когда происходит аутентификация к заданному сектору, но выходной код не читается из указанного сектора — вместо этого используется штатный уникальный серийный номер карты.

### Перепрограммирование считывателя доступа

<span id="page-3-6"></span>Поскольку карты с транспортными ключами Parsec могут оказаться у разных пользователей, защита оказывается уязвимой. В целях получения максимальной защищенности от подделанных карт после установки на объекте считыватели следует перепрограммировать, то есть:

#### *Утилита программирования карт Mifare SePro18*

- Сменить ключи доступа в считывателе;
- Возможно, поменять номер сектора карты, с которым работает считыватель.

Для этих целей используется специальная мастер-карта (вы ее делаете сами, поскольку только вы, в общем случае, знаете предыдущий профиль карты, знаете ключ на запись и номер сектора для предыдущего профиля). Карта несет в себе ключи для нового профиля и его номер сектора. Считыватель, опознавая мастера, запоминает эту информацию в своей памяти, и далее работает с новыми ключами в новом секторе (точнее, ему нужен только ключ А). Процедура перепрограммирования считывателя предельно проста требуется только поднести правильно отформатированную мастер-карту к считывателю, и считыватель оказывается перепрограммированным.

### Принцип эмиссии карт пользователей

<span id="page-4-0"></span>Для работы в защищенном режиме требуются соответствующим образом отформатированные карты доступа, которые раздаются пользователям. Эти карты создаются с помощью описываемой в документе утилиты. Утилита «знает» транспортные ключи доступа Parsec, что позволяет не только создать пользовательскую карту из «пустой», но и перепрограммировать на свой профиль, все параметры которого вы задаете сами.

В любом случае для создания или перепрограммирования карт необходимо знать их начальное состояние и указать новое состояние.

## **Установка программы**

<span id="page-5-0"></span>Для установки второй версии утилиты SePro18.exe не требуется никаких специальных действий — достаточно скопировать входящие в комплект поставки утилиты файлы в созданную для нее на диске директорию, и утилита готова к работе.

<span id="page-5-1"></span>Перед работой с картами не забудьте предварительно подключить к компьютеру настольный считыватель PR-P08 и установить для него драйвера.

### Комплект поставки

В поставку утилиты SePro18 входят следующие файлы:

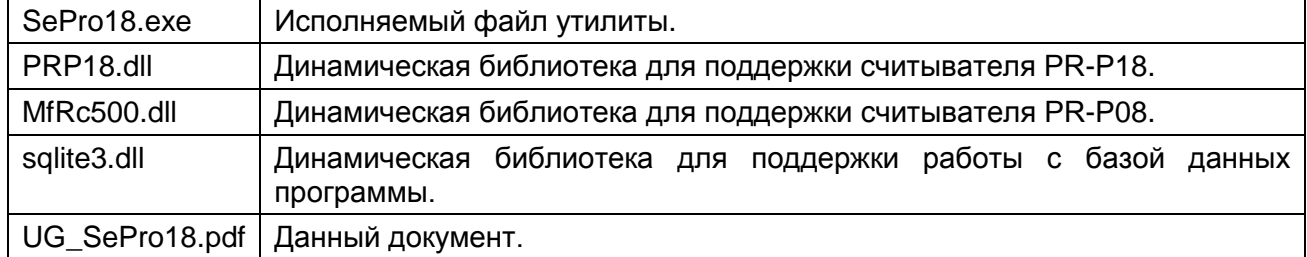

При первом запуске утилиты в ее рабочей директории будет создана поумолчательная база данных в виде файла SePro18.db3. В этой базе данных в дальнейшем будут храниться ваши профили безопасности и информация об эмиссии пользовательских карт. Таким образом, после первого запуска программы в ее рабочей директории будут следующие файлы:

| $\overline{\phantom{a}}$                  |                                                | SePro18                                |                               |                          | ×<br>□              |
|-------------------------------------------|------------------------------------------------|----------------------------------------|-------------------------------|--------------------------|---------------------|
| Файл<br>Главная                           | Поделиться<br>Вид                              |                                        |                               |                          | ❼<br>Α              |
| Ж<br>≣<br>[W]<br>Копировать Вставить<br>â | <b>А</b> Переместить в »<br>  Ё Копировать в ™ | Х Удалить -<br><b>ЕЙ Переименовать</b> | e-<br>F).<br>Создать<br>папку | 孱<br>À<br>Свойства<br>Ò, | 噩<br>Выделить       |
| Буфер обмена                              |                                                | Упорядочить                            | Создать                       | Открыть                  |                     |
| $(\frac{\rho}{2\pi})$<br>ь                | SePro18                                        | w                                      | Поиск: SePro18                |                          | مر                  |
|                                           |                                                |                                        | 睧                             |                          | $=$                 |
| ▴<br>Имя                                  |                                                | Дата изменения                         | Тип                           | Размер                   |                     |
| MfRc500.dll<br>▧                          |                                                | 08.10.2019 12:39                       | Расширение при                | 963 K <sub>B</sub>       |                     |
| PRP18.dll<br>▧                            |                                                | 08.10.2019 12:39                       | Расширение при                | 2098 KB                  |                     |
| SePro18.db3                               |                                                | 16.10.2019 12:52                       | Файл "DB3"                    | 3 K <sub>B</sub>         |                     |
| SePro18.exe                               |                                                | 09.10.2019 15:48                       | Приложение                    | 3 070 KB                 |                     |
| Q)<br>sqlite3.dll                         |                                                | 08.10.2019 12:39                       | Расширение при                | 336 KB                   |                     |
| Элементов: 5                              |                                                |                                        |                               |                          | 賍<br>$\blacksquare$ |
| Элементов: 5 (свободно на диске: 55,3 ГБ) |                                                |                                        | 6,31 MB                       | <b>IL Компьютер</b>      | al.                 |

Рисунок 1. Рабочие файлы утилиты

### Поумолчательные профили

<span id="page-6-0"></span>В начале работы база данных содержит два поумолчательных профиля: заводской (от производителя карт, именуемый «Пустой») и транспортный профиль *Parsec*, именуемый «Транспортный». Эти два профиля вы не сможете изменить или удалить из базы данных, в отличие от профилей, созданных вами в процессе работы.

# **Работа с утилитой**

<span id="page-7-0"></span>**Внимание! Перед началом работы убедитесь, что программа ParsecNET 3 остановлена и остановлена служба ParsecNET 3 Readers. В противном случае утилита не сможет обнаружить настольный считыватель.**

### Первый запуск

<span id="page-7-1"></span>Как указывалось ранее, при первом запуске программы автоматически создается база данных с двумя не редактируемыми профилями: «Пустой» и «Транспортный». На рисунке ниже показаны данные профили в списке выбора:

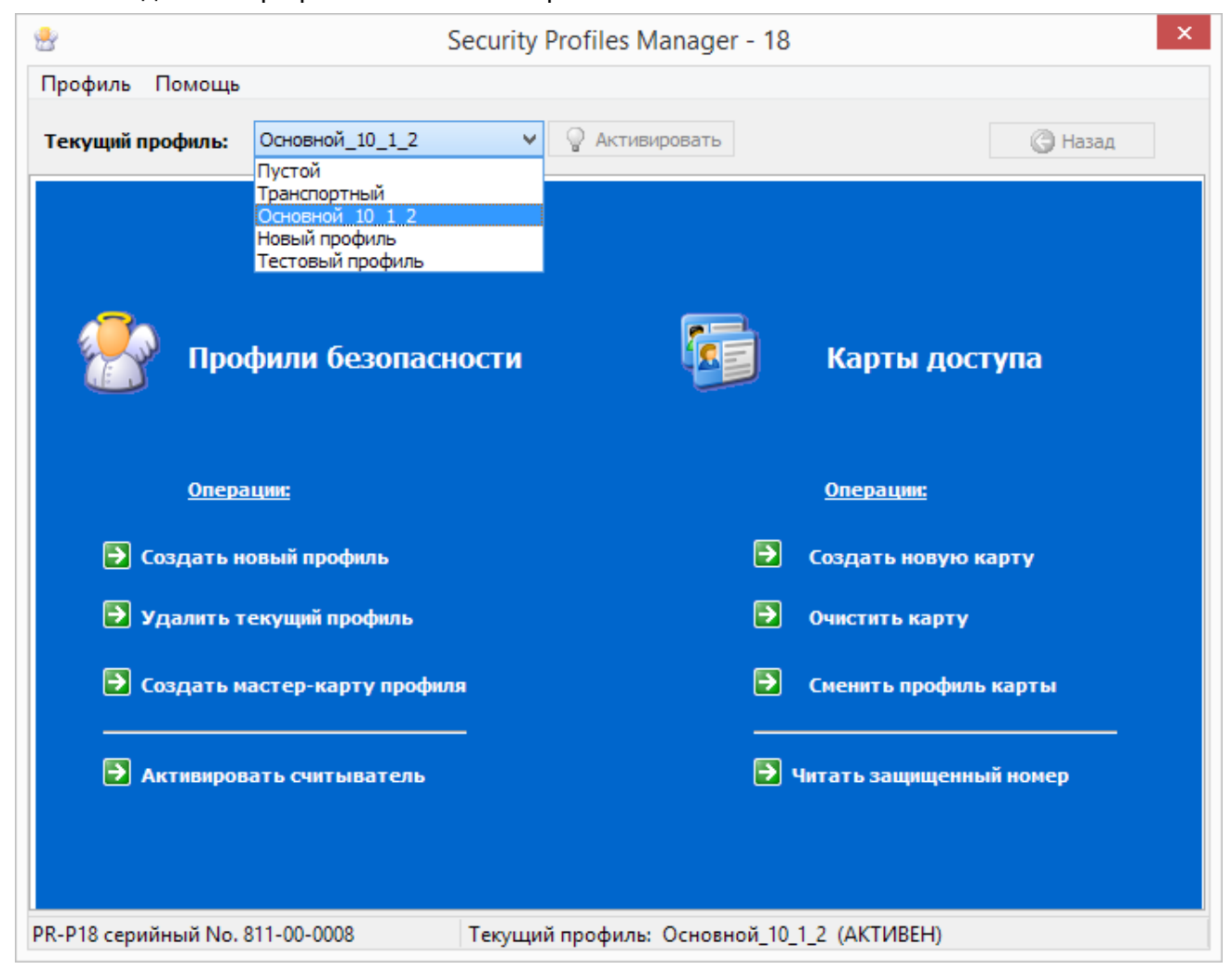

Рисунок 2. Главное окно программы

На рисунке также видно, что программа обнаружила считыватель PR-P18, с помощью которого будет осуществляться программирование карт.

Без подключенного считывателя можно манипулировать профилями, но невозможно работать с картами.

При каждом запуске утилиты, чтобы иметь возможность работать с ней, необходимо активировать какой-либо профиль. В случае первого запуска, необходимо активировать транспортный профиль.

#### *Активизация текущего профиля*

<span id="page-7-2"></span>На рисунке выше рядом со списком выбора текущего профиля имеется кнопка «Активировать», которая доступна только если выбранный профиль не активен. Если профиль за время сеанса работы с программой был единожды активирован, он остается активным до выхода их программы.

После нажатия на кнопку «Активировать» выводится диалог ввода пароля для доступа к выбранному профилю, показанный на следующей странице.

**Важно: для поумолчательных профилей («Пустой» и Транспортный») пароль всегда parsec. Вы не можете изменить этот пароль, как и другие параметры поумолчательных профилей.**

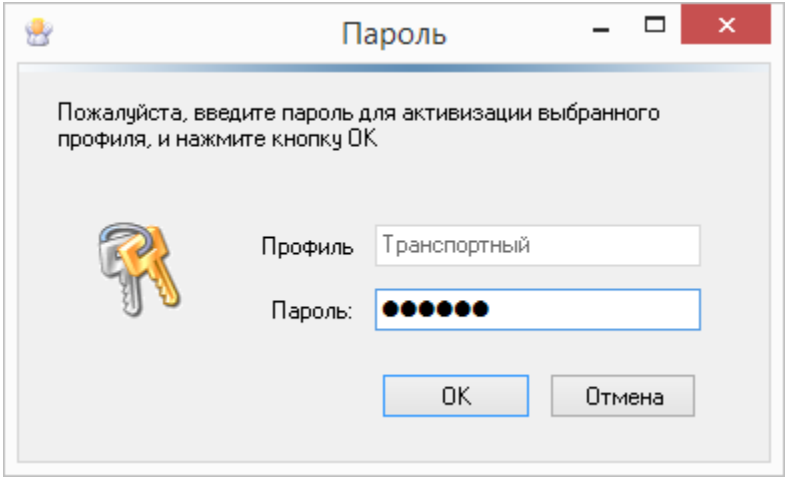

Рисунок 3. Запрос пароля для профиля

<span id="page-8-2"></span><span id="page-8-0"></span>Если профиль не был активирован, и вы выбрали какую-либо операцию, требующего данных этого профиля, то запрос пароля будет выведен автоматически.

### Операции с профилями

Группа операций с профилями представлена в левой части экрана на рисунке выше и включает в себя опции:

- Создание нового профиля безопасности;
- Удаление профиля;
- Создание мастер-карты для профиля.

### *Создание нового профиля*

<span id="page-8-1"></span>При выборе операции создания нового профиля безопасности выводится диалог, показанный на рисунке ниже.

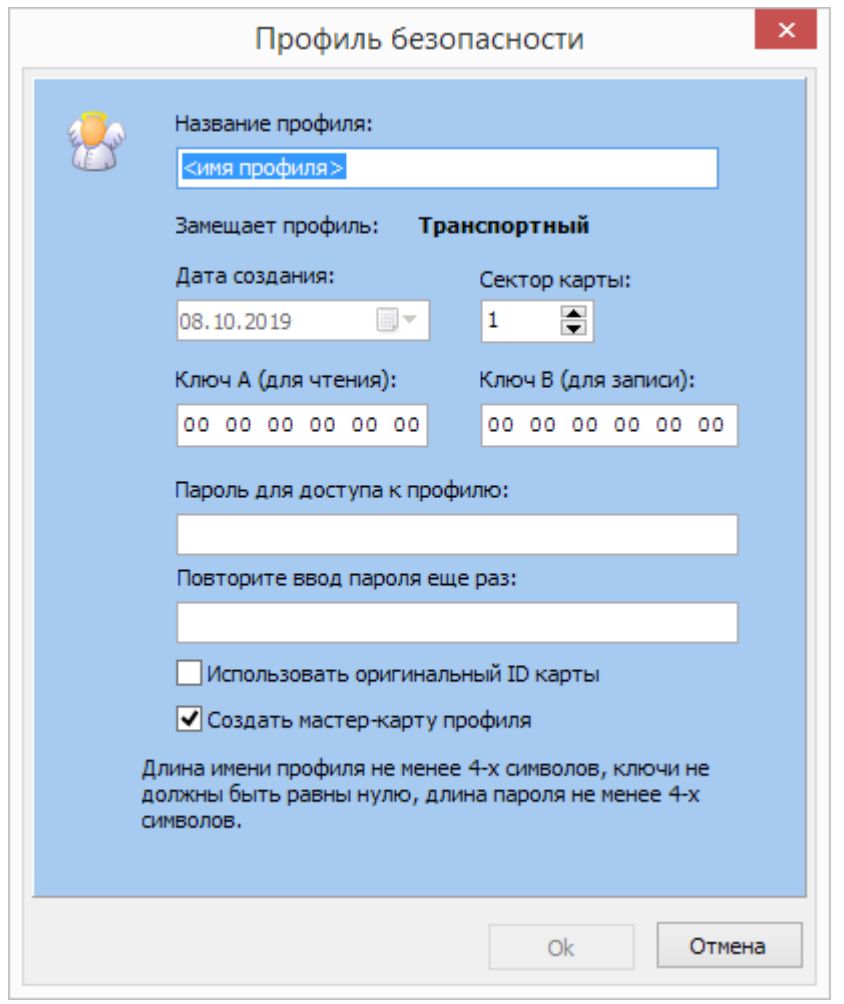

Рисунок 4. Диалог создания нового профиля

Вам необходимо заполнить следующие поля диалога:

- «Название профиля». Под этим названием он будет сохранен в базе данных профилей. Если поле пустое или имя короче 4-х символов, то кнопка «ОК» будет недоступна;
- «Замещает профиль». Для справки выводится выбранный на текущий момент профиль, с которого будет осуществляться переход на вновь создаваемый;

Поскольку в считыватели доступа на производстве записывается транспортный профиль, первый переход будет осуществляться именно с него;

- «Дата создания». В этом поле автоматически выводится текущая дата, с которой профиль будет записан в базу данных. Изменить дату невозможно;
- «Сектор карты». Определяет номер рабочего сектора карты для нового профиля. По умолчанию остается первый сектор, но вы можете назначить другой номер (кроме нулевого сектора карты);
- «Ключ А» и «Ключ В». Введите коды ключей доступа к карте для нового профиля. Эти данные определяют защищенность вашего профиля, поэтому не публикуйте эти данные. Если не ввести ключи (оставить их равными нулю), то вы не сможете сохранить профиль;
- «Пароль для доступа к профилю» и «Повторите ввод пароля еще раз». В этих полях требуется ввести ваш пароль для доступ к профилю. Без этого пароля профиль будет недоступен.

#### **Сохраните пароль в тайне!**

Кнопка «ОК» будет доступна только после того, как в обоих полях ввода будет один и тот же пароль. При этом длина пароля должна быть не менее четырех символов;

- «Использовать оригинальный ID карты» позволяет эмитировать карты без записываемого в них при эмиссии серийного номера. Если флажок не установлен, то задать нулевой сектор для профиля будет невозможно;
- «Создать мастер-карту профиля». Если установлен этот флажок, то после нажатия на кнопку «ОК» и сохранения профиля автоматически откроется окно для создания мастер-карты. Создание мастер-карты описано далее в этом разделе документа.

### *Удаление профиля*

<span id="page-10-0"></span>При выборе данной операции будет удален профиль, указанный в качестве текущего в списке выбора в верхней части главного окна.

Перед удалением будет запрошено подтверждение на удаление:

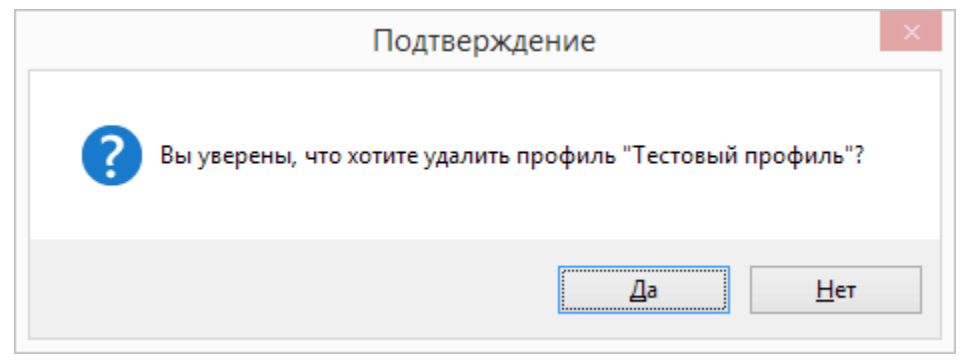

Рисунок 5. Запрос подтверждения для удаления профиля

Если профиль не активирован, то дополнительно будет выведен запрос пароля для доступа к данному профилю [\(Рисунок 3\)](#page-8-2).

**Будьте внимательны: после удаления профиля вы не сможете восстановить его данные!**

### *Создание мастер-карты профиля*

<span id="page-10-1"></span>Мастер-карту для любого профиля можно создать не только во время создания нового профиля, но и в любое другое время, выбрав опцию «Создать мастер-карту профиля».

Мастер-карта создается для перехода с текущего, показанного в списке выбора в верхней части окна программы, на новый, который вы выберете из списка в окне диалога создания мастер-карты:

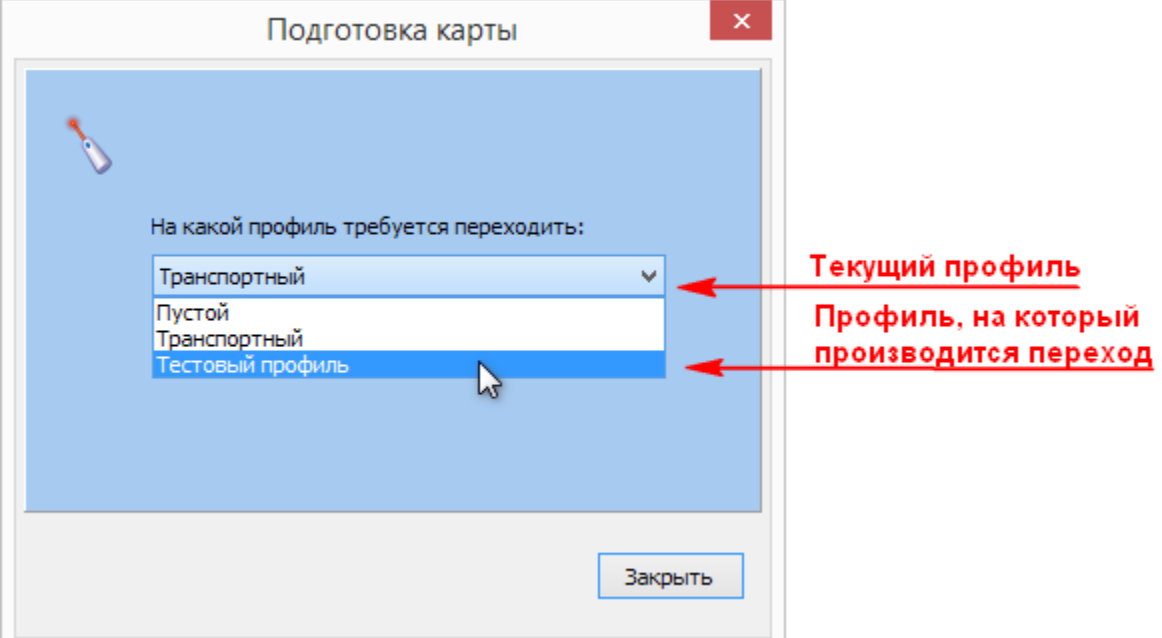

Рисунок 6. Выбор профилей для создания мастер-карты

Пока вы не выберете в качестве нового профиля профиль, отличный от текущего, вы не сможете создать мастер-карты. Кроме того, программа не позволит выбрать в качестве нового «Пустой» профиль, так как это лишено смысла.

Когда программа готова к программированию карты, в нижней части диалога отображается анимированное индикатор активности. Если он неподвижен, значит какой-то из параметров для программирования указан неправильно.

За один сеанс вы можете сделать несколько мастер-карт, поочередно поднося пустые карты к считывателю. После программирования каждой карты на несколько секунд будет появляться сообщение «Карте успешно присвоен номер».

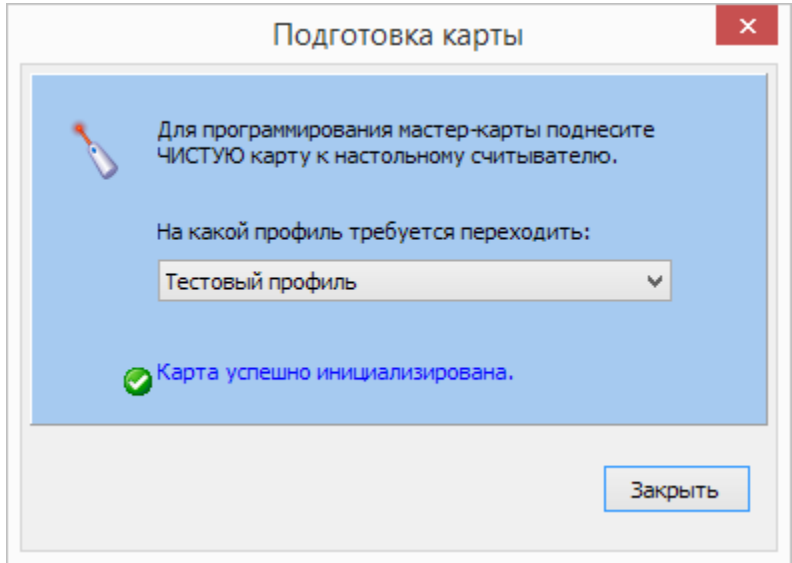

Рисунок 7. Сообщение об успешно запрограммированной карте

### Операции с картами

<span id="page-11-0"></span>Список допустимых операций с картами представлен в правой части главного окна программы:

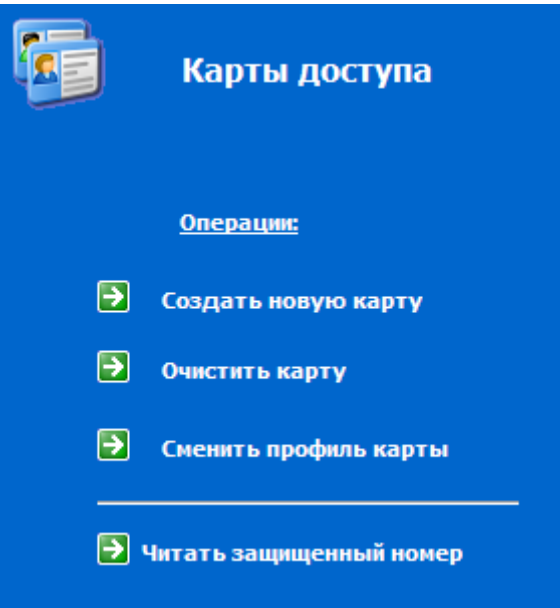

Рисунок 8. Список операций с картами доступа

С картами доступа вы можете производить следующие операции:

- Создать новую карту доступа для текущего профиля;
- Очистить карту, то есть привести ее в заводское состояние с удалением из базы данных;
- Поменять текущий профиль карты на новый;
- Прочесть защищенный номер.

Создание новых карт возможно только из не запрограммированного (заводского) состояния.

### <span id="page-12-0"></span>*Создание новой карты*

Выбрав в главном окне текущий профиль, для которого будете создавать карты доступа, нажмите на опцию «Создать новую карту». Появится показанный ниже диалог:

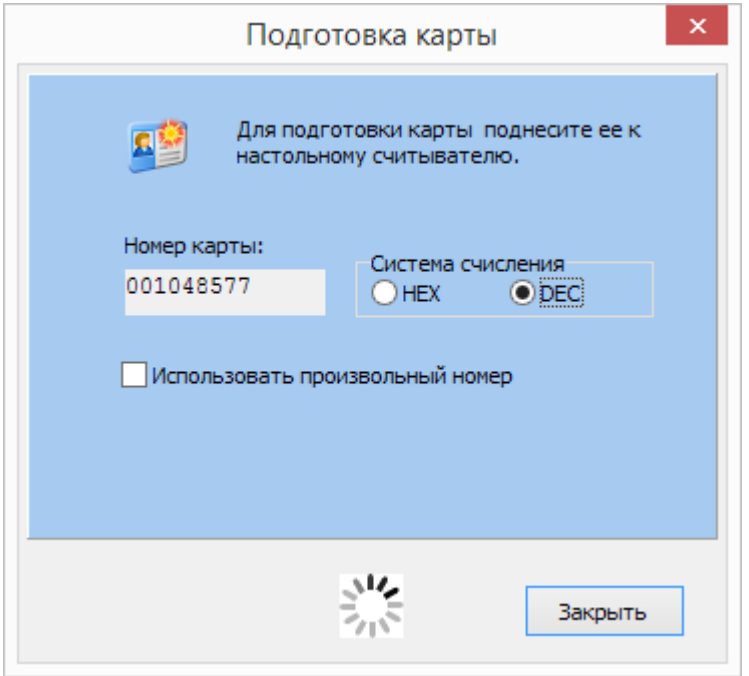

Рисунок 9. Диалог для создания новых карт доступа

Теперь вы можете поочередно подносить чистые (пустые) карты к считывателю, чтобы запрограммировать их.

Очередной номер, который будет присвоен следующей карте, показывается в поле диалога. Номер карты может представляться в десятичной и шестнадцатеричной системе счисления.

После программирования очередной карты номер автоматически увеличивается на единицу.

Вы можете сами задавать номер для следующей карты, установив флажок «Использовать произвольный номер». В этом случае вам необходимо в строке ввода ввести номер, который вы хотите присвоить следующей карте, как показано ниже:

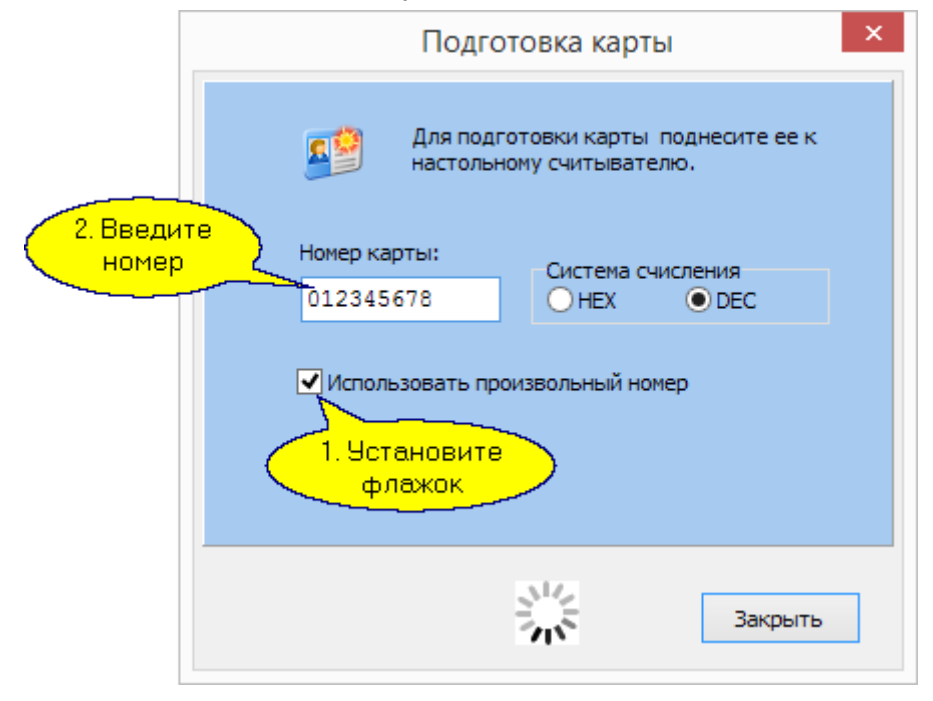

Рисунок 10. Программирование карт с произвольным номером

Имейте в виду, что программа при определении следующего номера карты просматривает имеющиеся в БД номера и дает следующий за максимальным использованным номер. Вручную вы можете создать дубликаты (карты с одинаковыми номерами), что приведет к невозможности идентифицировать пользователя по номеру карты.

Если создаются профили для работы с оригинальным ID карты (раздел ["Создание](#page-8-1)  [нового профиля»](#page-8-1)), то диалог будет выглядеть несколько иначе:

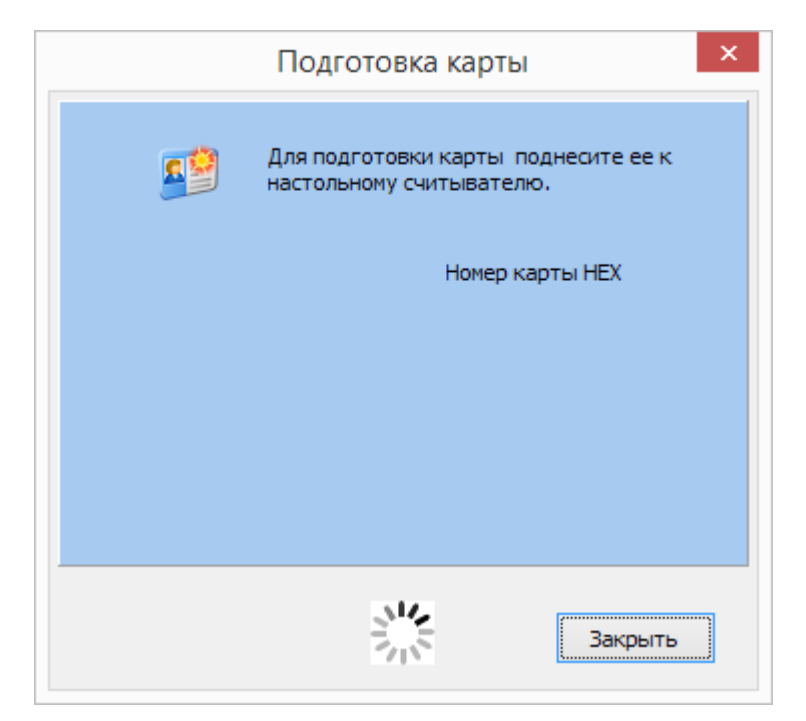

Рисунок 11. Эмиссия карт для работы с оригинальными ID

После создания новой карты появится сообщение:

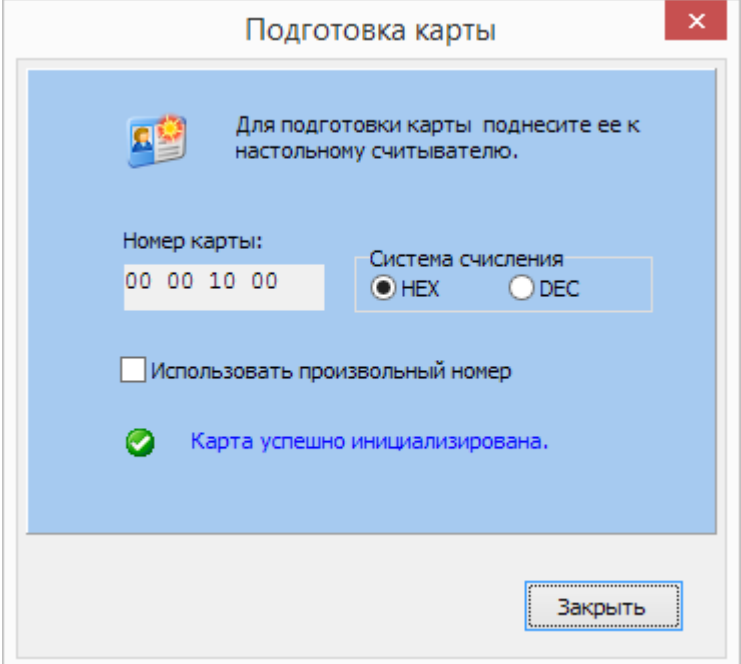

Рисунок 12. Сообщение об успешном создании карты

#### *Очистка карты*

<span id="page-14-0"></span>Для очистки карты доступа необходимо знать профиль, для которого она была создана. Выберите это профиль в качестве текущего, а затем выберите опцию «Очистить карту». Появится диалоговое окно, показанное ниже:

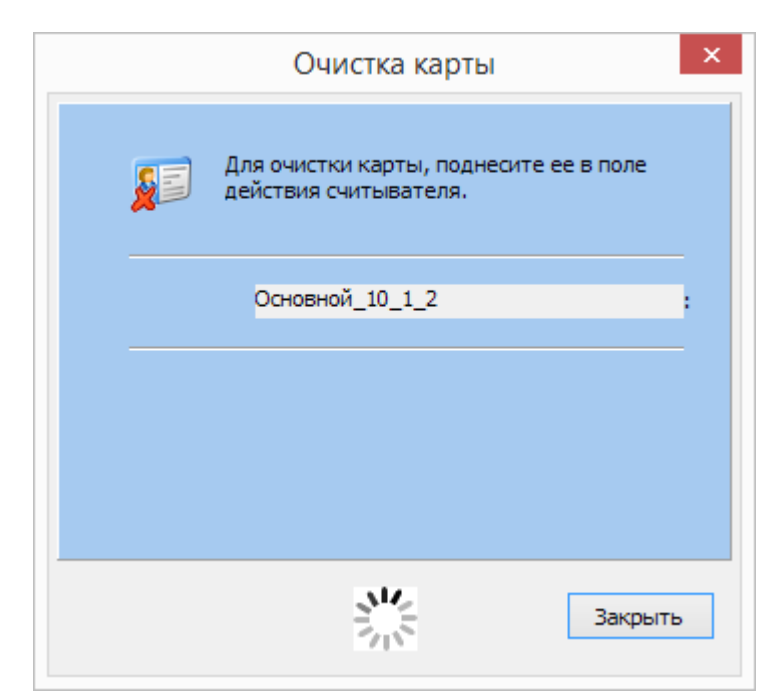

Рисунок 13. Диалог очистки карты доступа

В диалоге для справки отображается профиль, для которого можно очищать карты.

После поднесения карты и ее очистки на несколько секунд появится сообщение об успешном завершении операции, после чего вы можете продолжать очищать другие карты данного профиля:

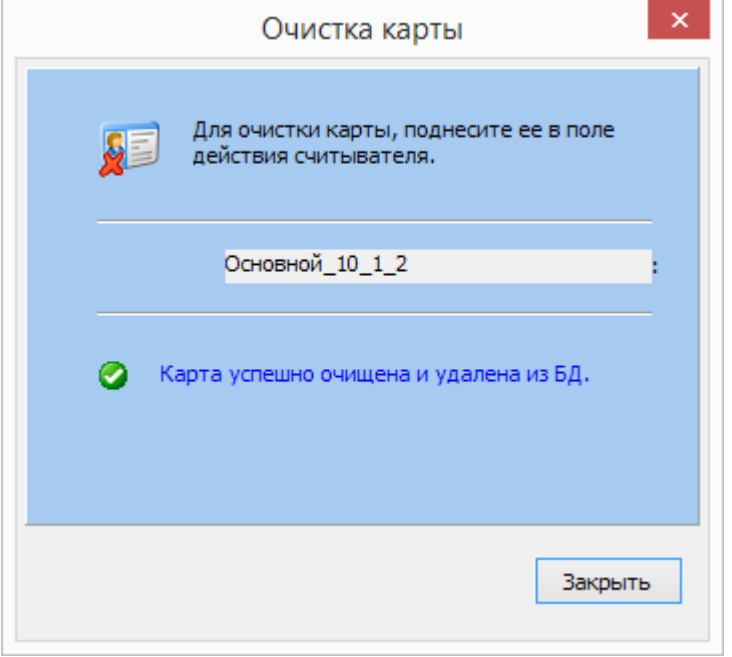

Рисунок 14. Сообщение об успешной очистке карты

Если карта не очищена (например, вы неправильно указали профиль), то появится соответствующее сообщение об ошибке.

При очистке карты производятся следующие действия:

- Из карты удаляется рабочая информация, соответствующие блоки карты заполняется нулями;
- Переписывается сектор-трайлер карты (определяющий ключи доступа к сектору и привилегии ключей).

Если других записей на карту не производилось (например, карта не используется в

<span id="page-16-0"></span>платежной системе), то она при очистке полностью переводится в заводское (пустое) состояние.

#### *Смена профиля карты*

Смена профиля карты может понадобиться при переводе системы доступа с одного профиля безопасности на другой. Предположим, вы работали с транспортным профилем, создали для него карты доступа, а затем решили перейти на более защищенный собственный профиль. В этом случае выберите опцию «сменить профиль карты», после чего появится следующий диалог:

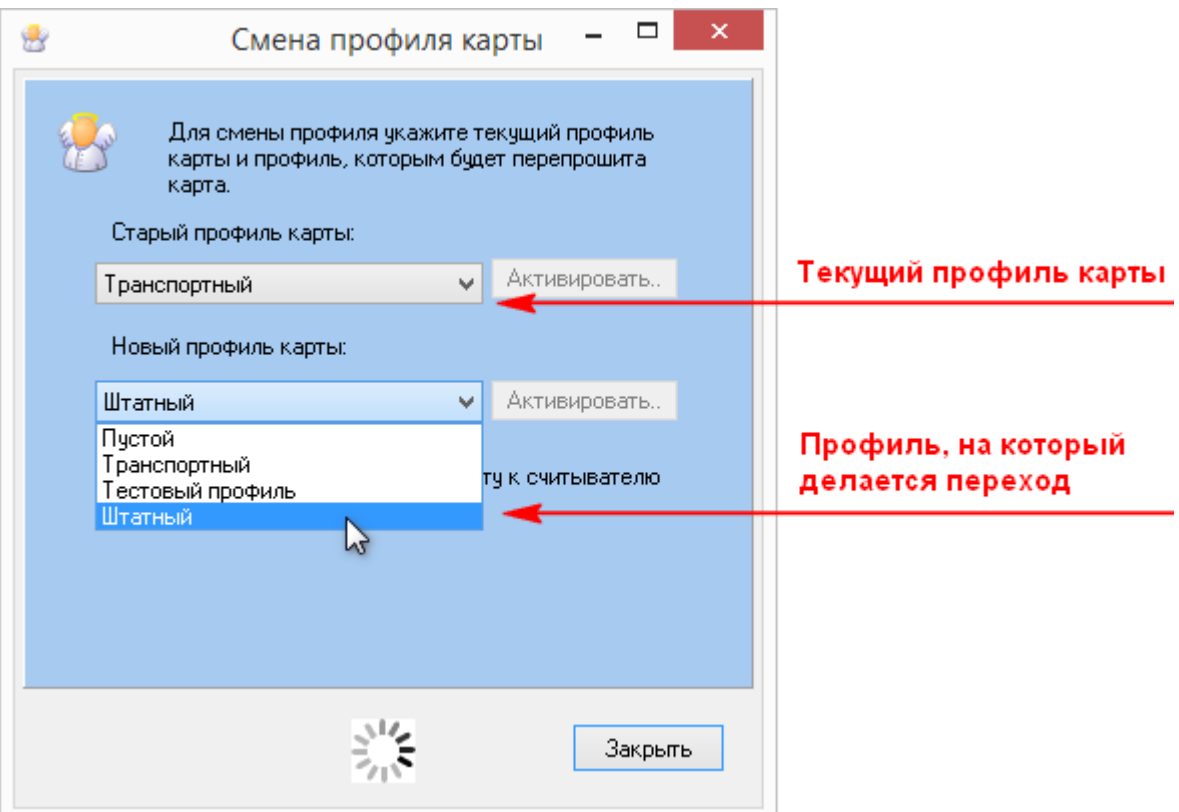

Рисунок 15. Диалог смены профиля карты

Выбрав новый профиль, не забудьте его активировать (если он не был активирован ранее) — для этого рядом со списком выбора профиля имеется кнопка «Активировать», которая становится доступной только для неактивного профиля.

<span id="page-16-1"></span>После того, как выбрано два разных профиля и они оба активированы, программа готова к перепрограммированию карт.

#### Активизация настольного считывателя

#### *Общие положения*

<span id="page-16-2"></span>Для ввода номеров карт из защищённого сектора программному обеспечению ParsecNET требуется знать номер сектора, из которого читать данные, а также ключ доступа к данному сектору. Указанные параметры формируются в данной утилите, и системе ParsecNET непосредственно недоступны.

Для разрешения данной коллизии принят следующий алгоритм:

- Ключ доступа к защищённому сектору для текущего профиля безопасности утилита записывает в специальную область памяти ключей считывателя. Данная область недоступна для чтения извне (специально предназначена для хранения ключей);
- Номер сектора записывается в пользовательскую область энергонезависимой памяти считывателя для последующего чтения ПО системы ParsecNET;

 Система ParsecNET при установке режима чтения номера из защищённой области читает из памяти считывателя номер сектора, а для доступа к нему использует специальную команду аутентификации по ключу, хранящемуся в памяти ключей считывателя.

#### *Активизация считывателя*

<span id="page-17-0"></span>Активизация считывателя осуществляется из главного меню программы, как показано ниже на рисунке.

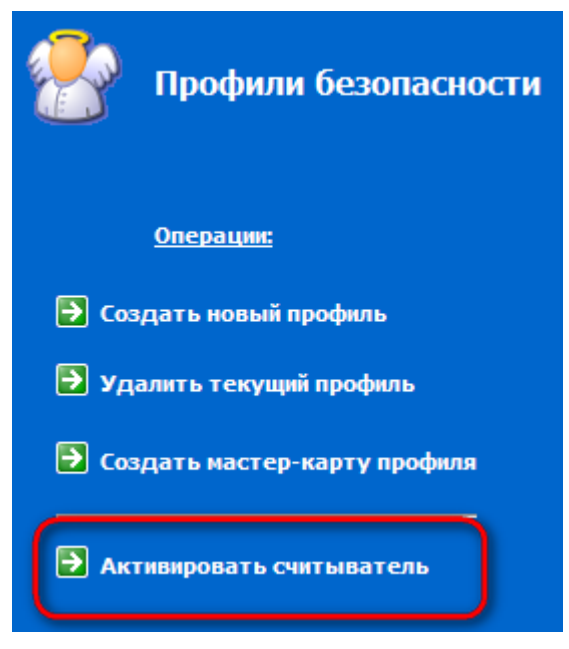

Рисунок 16. Активизация считывателя

Если считыватель подключён и выбран корректный текущий профиль безопасности, программа запишет ключ доступа и номер сектора в память считывателя и сообщит об успешном завершении операции.

#### Чтение защищенного номера

<span id="page-17-1"></span>Номера карт, созданных при текущем профиле, могут быть прочитаны с использованием команды «Читать защищенный номер»:

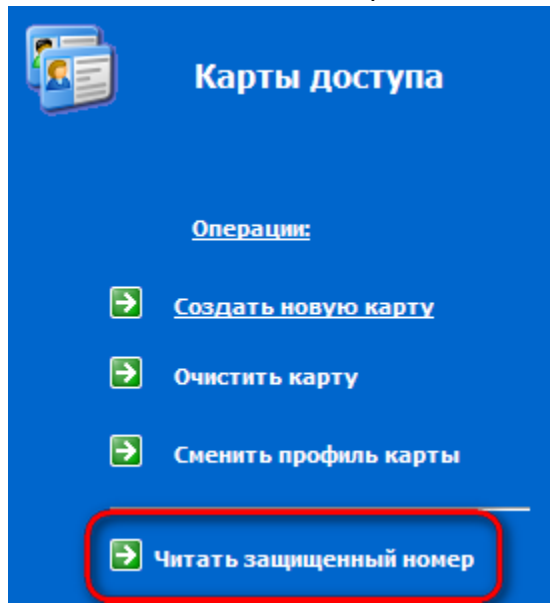

Рисунок 17. Команда чтения защищенного номера карты

После выбора этой команды появится диалоговое окно:

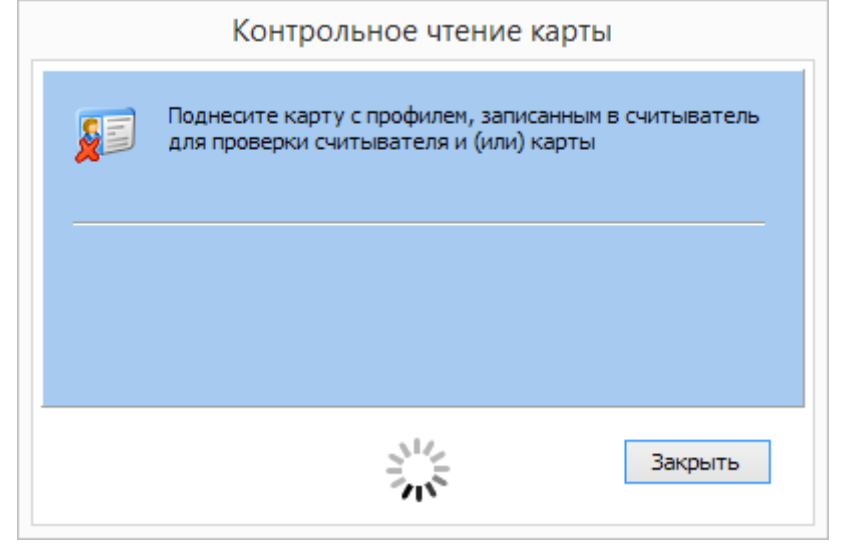

Рисунок 18. Диалог чтения защищенного номера карты

Поместите карты на настольный считыватель. Если ключ на чтение, записанный в карте, и сектор карты, в котором записан номер, совпадает с ключом и сектором текущего профиля, то в окне появится номер карты:

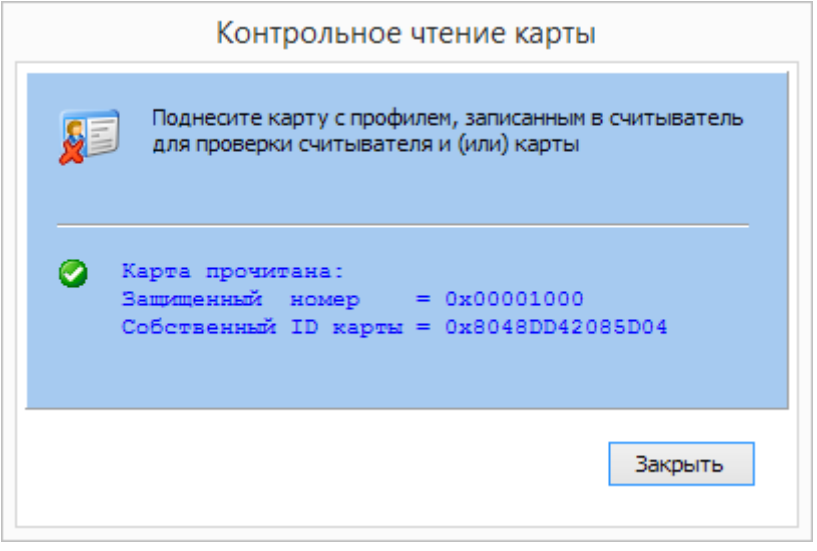

Рисунок 19. Отображение защищенного номера карты и ее ID

<span id="page-18-0"></span>Прочитанные данные о карте автоматически копируются в буфер памяти. Их можно вставить в какой-либо документ обычным способом (Ctrl+V).

### Списки профилей и карт

Вы можете просмотреть списки всех созданных вами профилей и всех имеющихся в системе (запрограммированных) карт. Для этого в главном окне достаточно нажать на заголовок опций, как показано ниже:

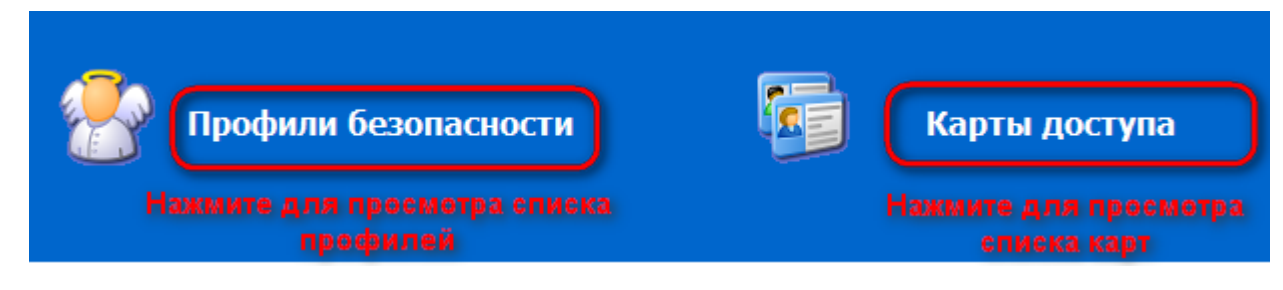

#### Рисунок 20. Выбор окон просмотра базы данных

При выборе списка профилей безопасности окно будет выглядеть примерно так, как показано на следующем рисунке:

| ₩   |                                           |                      | Security Profiles Manager - 18             |          |                                        |          | ×              |
|-----|-------------------------------------------|----------------------|--------------------------------------------|----------|----------------------------------------|----------|----------------|
|     | Профиль<br>Помощь                         |                      |                                            |          |                                        |          |                |
|     | Текущий профиль:                          | Транспортный<br>v.   | Активировать                               |          |                                        |          | <b>C</b> Назад |
|     |                                           | Профили безопасности |                                            |          | Нажмите для возврата в<br>главное окно |          |                |
| No. | Список всех профилей системы:<br>Название | Основан на профиле   | Дата                                       | Время    | Сектор                                 | Oриг. ID | R/O            |
| 1   | Пустой                                    | -----                | 16, 10, 2019                               | 12:26:47 | $\mathbf{1}$                           | нет      | ДΑ             |
| 2   | Транспортный                              | Пустой               | 16, 10, 2019                               | 12:26:47 | 1.                                     | нет      | ДΑ             |
| з   | Основной_10_1_2                           | Транспортный         | 16, 10, 2019                               | 12:29:04 | 10                                     | нет      | нет            |
| 4   | Новый профиль                             | Транспортный         | 17.10.2019                                 | 14:59:19 | 8                                      | нет      | нет            |
| 5   | Тестовый профиль                          | Транспортный         | 17, 10, 2019                               | 15:00:29 | 9                                      | нет      | нет            |
|     |                                           |                      |                                            |          |                                        |          |                |
|     | Нет считывателя                           |                      | Текущий профиль: Транспортный (не активен) |          |                                        |          |                |

Рисунок 21. Список всех профилей системы

При переходе в окно просмотра базы данных автоматически становится доступной кнопка «Назад» в верхней части окна программы. Нажатие на эту кнопку возвращает в главное окно программы.

Аналогично можно посмотреть список всех карт, занесенных в базу данных системы.

# <span id="page-20-0"></span>**Приложение 1.**

### Типовые сценарии работы с программой

<span id="page-20-1"></span>Ниже мы в качестве примера рассмотрим типовые сценарии работы с картами при использовании считывателей доступа в защищенном режиме.

#### *Эмиссия карт транспортного профиля*

<span id="page-20-2"></span>Предположим, вы установили систему со считывателями, работающими в защищенном режиме и вам требуется ее проверить. Поскольку с производства считыватели выходят с запрограммированным транспортным профилем безопасности, вам для тестирования системы потребуется карты с данным профилем.

Возьмите необходимое количество чистых карт Mifare Classic 1K (4K), запустите утилиту и активируйте транспортный профиль (после запуска программы он всегда устанавливается текущим по умолчанию). После этого выберите в меню «Создать новую карту», и запрограммируйте карты, последовательно поднося их к настольному считывателю, после чего закройте диалог создания карт.

#### *Переход на собственный профиль безопасности*

<span id="page-20-3"></span>После предыдущего пункта у вас имеются карты и считыватели, работающие с транспортным профилем безопасности, а вы хотите повысить уровень защищенности системы. Выполните следующую последовательность действий:

- Установив в качестве текущего транспортный профиль, создайте свой новый профиль безопасности, воспользовавшись опцией «Создать новый профиль». Введите его название, задайте собственные ключи доступа к карте, пароль для профиля. Можете поменять номер рабочего сектора карты, например, на третий. После создания профиля вам будет предложено создать мастер-карту для профиля (по умолчанию в диалоге создания профиля флажок «Создать мастеркарту профиля» установлен).
- Имеющиеся карты с транспортным профилем перепрограммируйте на свой профиль с помощью опции «Сменить профиль карты».
- При необходимости запрограммируйте необходимое количество дополнительных карт доступа, воспользовавшись чистыми картами и опцией «Создать новую карту» (предварительно поставьте в качестве текущего свой новый профиль).
- Используя мастер-карту, сделанную в первом пункте, перепрограммируйте считыватели доступа, поднеся мастер-карту последовательно ко всем считывателям.
- Проверьте работу карт и считывателей с новым профилем.